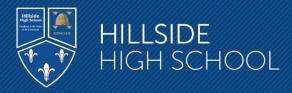

12<sup>th</sup> January 2022

Dear Parent/Guardian

### Year 11 Remote Parents Evening - 20th January 2022

I would like to invite you to attend our Remote Parents Evening for the parents of pupils in Year 11 on Thursday 20<sup>th</sup> January 2022. The purpose is to enable you to discuss your son's/daughter's progress with their class teachers and their recent progress report and Predictor Examination Data. Pupils will be informed of their results from their predictor examinations on Predictor Results Day – Thursday 13<sup>th</sup> January. A copy of this data will also be sent home in the post. Parents evenings are managed and administered via our online parents evening system, School Cloud and can be accessed by following the link below.

### hillsidehigh.schoolcloud.co.uk

School Cloud is an online appointment manager which allows parents to choose and book their own appointments, subject to availability. The system also provides a video appointment facility. For the foreseeable future and for the safety of all concerned, Hillside High School's parents' evenings will be held online, with staff, parents and pupils meeting via remote video appointment.

Please note the following important information and instruction steps:

- Appointments may be booked between 9.00am on Friday 14<sup>th</sup> January 2022 and 9.00am on Thursday 20<sup>th</sup> January.
- Please be aware there will be no access to the website until 9.00am on Friday 14<sup>th</sup> January 2022 and 9.00am on Thursday 20<sup>th</sup> January, only access to view, capture or print your appointments.
- Appointment times are between 4.15pm and 6.45pm.
- Guides on 'Making appointments' are included as PDF attachments with this letter. Links to the guides and video guides will also be made available on the school website.
- Appointments are strictly limited to 5 minutes and will cut off as soon as this time limit is reached so please ensure you have any questions for staff ready.
- Logins should be applied with the following information.
- The system uses 'priority 1' parent name stored on the school system, therefore, you may need to try either your name or your partner's name.
- Parent email as stored on school system.
- Student's First Full Name, again as stored on the school system.
- Student's Surname.
- Date of Birth e.g. 26/11/2000.

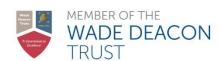

Tel: 0151 525 2630

If you have any issues with accessing the system then please call the school office on 0151 525 2630.

As you can appreciate, the move to parents' evenings to online video appointments is a major change for all concerned. Your patience and forbearance while this new method of operation beds down would be much appreciated. After the event, please let us know if you have any feedback about the system.

Staff look forward to you joining them online, via video on 20<sup>th</sup> January.

Yours sincerely

Miss Banks Year 11 Progress Leader

## **Link to School Cloud**

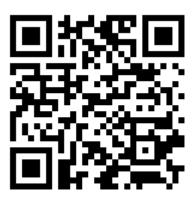

# **Link to Parental Guides / Videos**

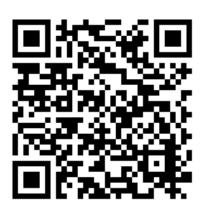

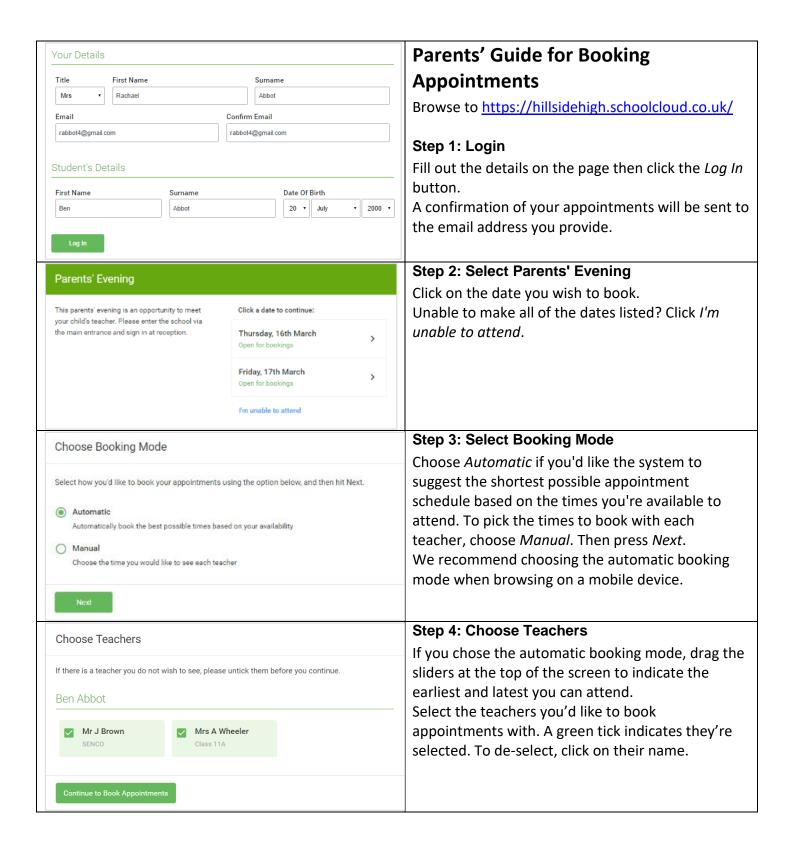

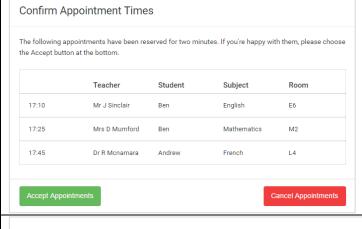

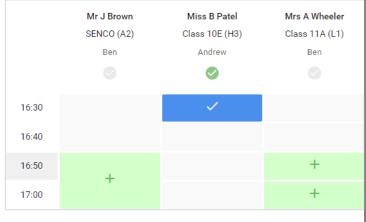

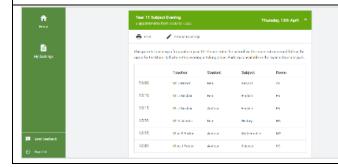

## **Step 5a (Automatic): Book Appointments**

If you chose the automatic booking mode, you'll see provisional appointments which are held for 2 minutes. To keep them, choose Accept at the bottom left.

If it wasn't possible to book every selected teacher during the times you are able to attend, you can either adjust the teachers you wish to meet with and try again, or switch to manual booking mode (Step 5b).

# Step 5b (Manual): Book Appointments

Click any of the green cells to make an appointment. Blue cells signify where you already have an appointment. Grey cells are unavailable. To change an appointment, delete the original by hovering over the blue box and clicking *Delete*. Then choose an alternate time.

You can optionally leave a message for the teacher to say what you'd like to discuss, or raise anything beforehand.

Once you're finished booking all appointments, at the top of the page in the alert box, press *click here* to finish the booking process.

### Step 6: Finished

All your bookings now appear on the My Bookings page. An email confirmation has been sent and you can also print appointments by pressing *Print*. Click *Subscribe to Calendar* to add these and any future bookings to your calendar.

To change your appointments, click on *Amend Bookings*.